## **Auditoire de Sylviculture :**

### **Possibilités de connections au projecteur multimédia**

- Connection via câble VGA
- Connection via câble HDMI
- **Connection sans fil (WiFi) et logiciel « VIA GO »**

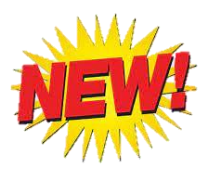

## **Projection sans-fil avec VIA Go**

### **Projection sans-fil depuis un appareil mobile Apple (iPad ou iPhone)**

Connectez-vous au réseau de l'Université (filaire ou sans-fil)

Pour une première utilisation du système avec VIA Go, installez l'application VIA Reveal depuis l'App Store

Ouvrez l'application VIA Reveal

Pour une première utilisation de la salle, introduisez le nom de la salle tel qu'indiqué sur l'écran de projection (par exemple : 120-0-3-proj.gxabt.priv) et cliquez sur OK

Sinon, cliquez sur la salle sur laquelle vous souhaitez projeter.

Ouvrez le centre de contrôle de votre appareil mobile, cliquez sur Recopie d'écran et sélectionnez la salle de projection.

Introduisez le code tel qu'indiqué sur l'écran de projection et cliquez sur OK

La projection fonctionne.

Pour arrêter de projeter, ouvrez le centre de contrôle, cliquez sur la salle et puis sur Ne plus recopier.

#### **Projection sans-fil depuis un appareil mobile Android**

Connectez-vous au réseau de l'Université (filaire ou sans-fil)

Pour une première utilisation du système avec VIA Go, installez l'application Kramer VIA depuis le Play Store

Ouvrez l'application VIA

Pour une première utilisation de la salle, introduisez le nom de la salle tel qu'indiqué sur l'écran de projection (par exemple : 120-0-3-proj.gxabt.priv) et cliquez sur Connexion

Sinon, cliquez sur la salle sur laquelle vous souhaitez projeter.

Introduisez le code tel qu'indiqué sur l'écran de projection et cliquez sur Connexion

Pour débuter la projection, appuyez sur le bouton vert de la fenêtre VIA

Pour arrêter la projection, appuyez sur le bouton rouge de la fenêtre VIA

#### **Projection sans-fil depuis un ordinateur Windows**

Connectez-vous au réseau de l'Université (filaire ou sans-fil)

Pour une première utilisation du système,

à l'aide d'un navigateur internet, rendez-vous à l'adresse **http://<nom\_de\_la\_salle>** (Remplacez <nom\_de\_la\_salle> par le nom affiché en bas à gauche de l'écran de projection. Par exemple **[http://120-0-3-proj.gxabt.priv](https://120-0-3-proj.gxabt.priv/)**

Cliquez sur le bouton Installer VIA pour télécharger le logiciel sur votre ordinateur.

Exécutez le programme d'installation VIASetup.exe

Sélectionnez I accept the agreement et cliquer sur Next

Laissez le chemin par défaut et cliquez sur Next

Cliquez sur Install

Cliquez sur Finish

Lancez le programme VIA

Si vous obtenez un message vous demandant d'activer le Bluetooth, cliquez sur No

Dans la fenêtre VIA, sélectionnez Bonjour

Introduisez le nom de salle dans le champ Search IP/DNS name (le nom de la salle est affiché en bas à gauche de l'écran de projection) et cliquez sur Joindre

Introduisez le code et cliquez sur Se connecter

Pour débuter la projection, appuyez sur le bouton vert de la fenêtre VIA Pour arrêter la projection, appuyez sur le bouton rouge de la fenêtre VIA Utilisation d'un 2ème écran virtuel Si vous êtes en cours de projection, cliquez sur bouton rouge de la fenêtre VIA Cliquez sur l'icône Ecran 2 et cliquez sur OK Pour la première utilisation du 2ème écran, un pilote doit être installé. Cliquez sur Oui Cliquez sur Next Laissez les options par défaut et cliquez sur Next Cliquez sur Next Un redémarrage est nécessaire, cliquez sur Redémarrer maintenant Lancez le programme VIA s'il n'est pas déjà lancé et rejoindre la salle (voir la procédure cidessus) Cliquez sur l'icône Ecran 2 et cliquez sur OK Après quelques instants, la projection débute avec le 2ème écran virtuel

# **Projection sans-fil depuis un ordinateur MacOS**

Connectez-vous au réseau de l'Université (filaire ou sans-fil)

Pour une première utilisation du système,

à l'aide d'un navigateur internet, rendez-vous à l'adresse **http://<nom\_de\_la\_salle>** (Remplacez <nom\_de\_la\_salle> par le nom affiché en bas à gauche de l'écran de projection. Par exemple http://120-0-3-proj.gxabt.priv

Cliquez sur le bouton Installer VIA pour télécharger le logiciel sur votre ordinateur.

Exécutez le programme d'installation VIASetup.dmg

Cliquez sur Agree

Déplacez l'icône VIA vers Applications

Fermez la fenêtre VIASetup

Lancez le programme VIA

Le programme VIA nécessite des permissions supplémentaires, suivez les instructions affichées à l'écran

Si vous obtenez un message vous demandant d'activer le Bluetooth, cliquez sur No

Dans la fenêtre VIA, sélectionnez Bonjour

Introduisez le nom de salle dans le champ Search IP/DNS name (le nom de la salle est affiché en bas à gauche de l'écran de projection) et cliquez sur Joindre

Introduisez le code et cliquez sur Se connecter

Le programme vous demande d'installer un driver pour activer l'audio, cliquez sur Oui et suivez les instructions à l'écran

Pour débuter la projection, appuyez sur le bouton vert de la fenêtre VIA

Pour arrêter la projection, appuyez sur le bouton rouge de la fenêtre VIA